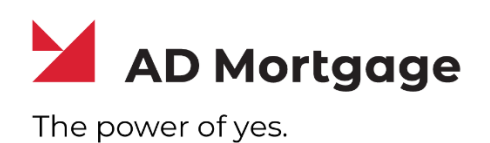

## **AD Appraisal Center**

**User Guide for Clients: Ordering an Appraisal**

**Powered by**

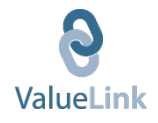

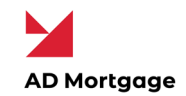

## Appraisals

## Create New Order

A lender must obtain borrower's intent to proceed prior to ordering the appraisal. Intent to proceed is included with initial disclosure documents.

**NOTE:** Borrower may not provide intent to proceed without being provided initial Loan Estimate.

To **Create an Appraisal Order**, follow the steps below:

- 1) Log on to your AD Appraisal Center account.
- 2) Click **Create New Order** on the Home Page.

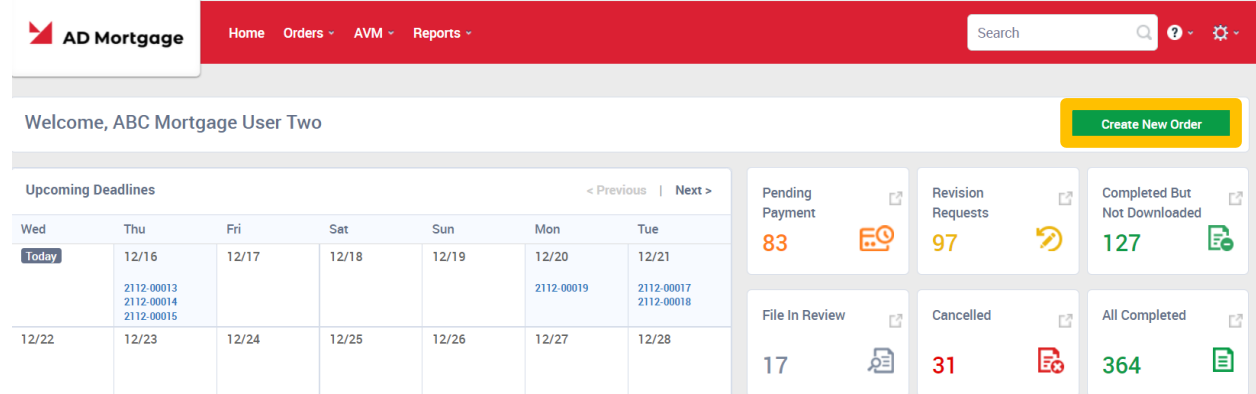

- 3) Select Order Type (Residential).
- 4) Fill out the fields on the order form. For Residential Orders, you may import loan data from a **Fannie Mae 3.2 loan** file to populate the relevant fields.
	- a. If using Fannie Mae 3.2 file, please verify that the loan number is the same A&D Mortgage LNID number.

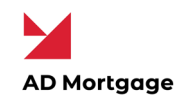

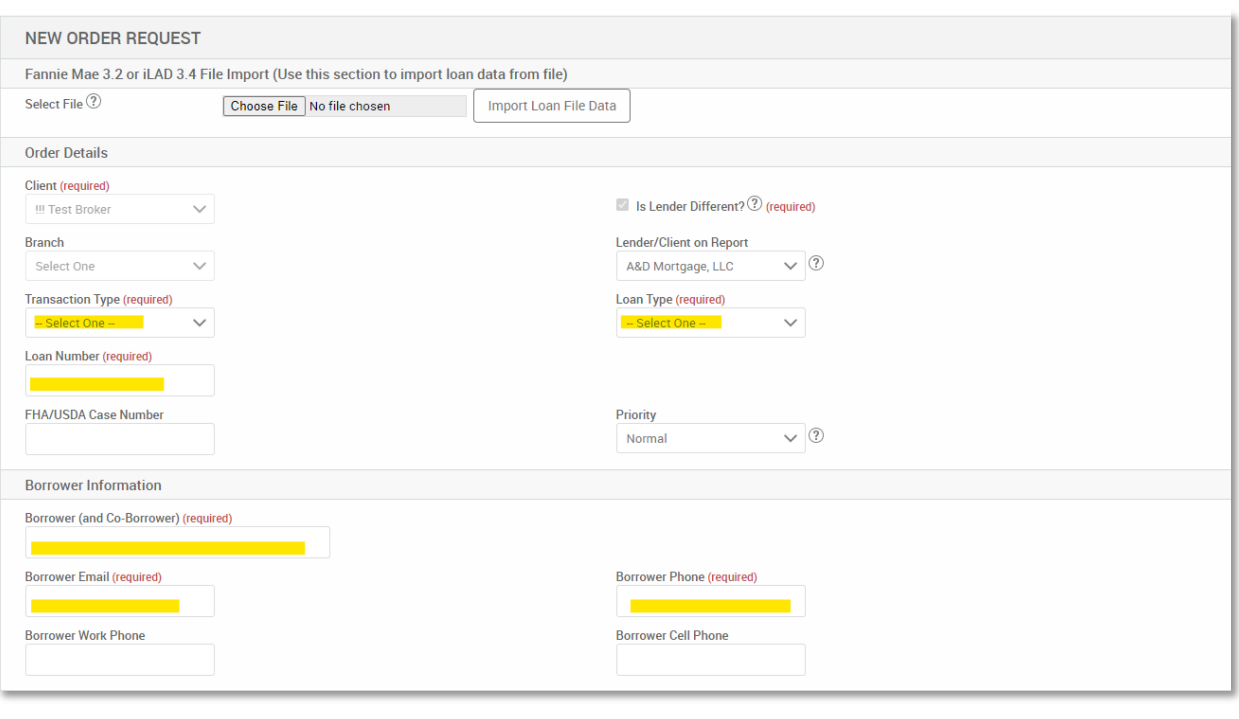

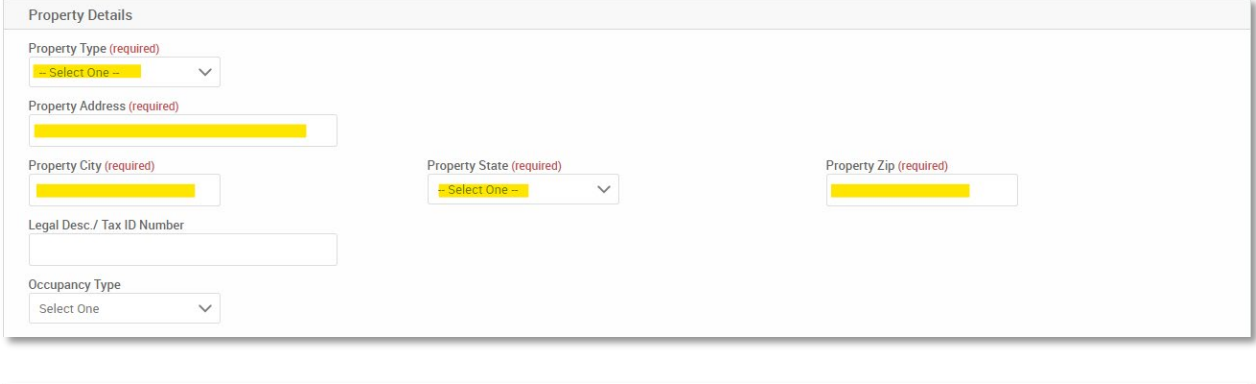

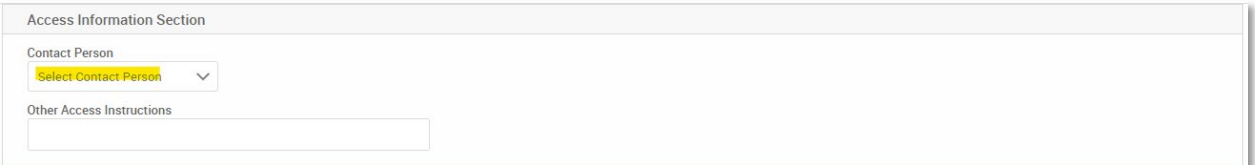

- a. For a refinance loan the contact person should be the Borrower.
- b. For a purchase loan select the point of contact (Contact Person) with Agent or Other.

Copyright © 2022 A&D Mortgage LLC - ALL RIGHTS RESERVED. For internal use only. No part of this work may be used, reproduced, or transmitted in any form or by any means, by or to any party outside of A&D Mortgage LLC.

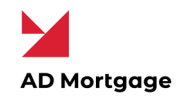

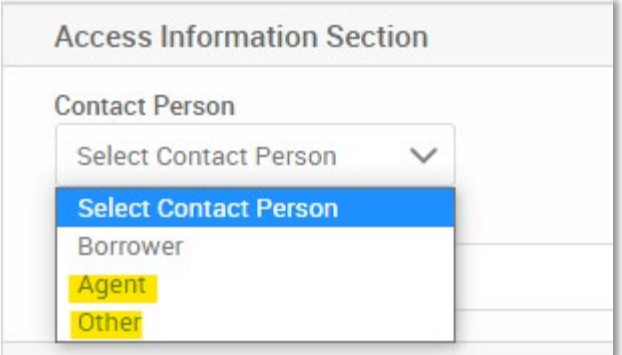

c. Place Agent or Other's information under the Agent Information.

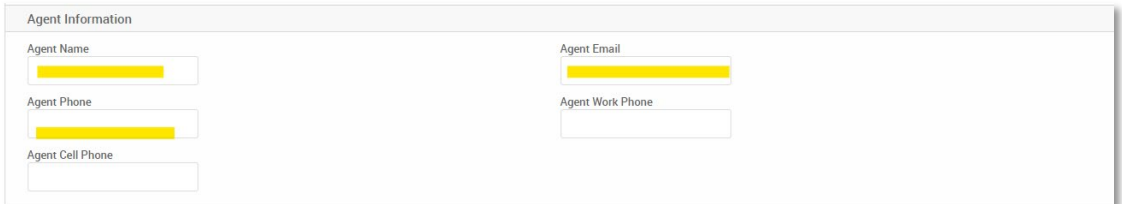

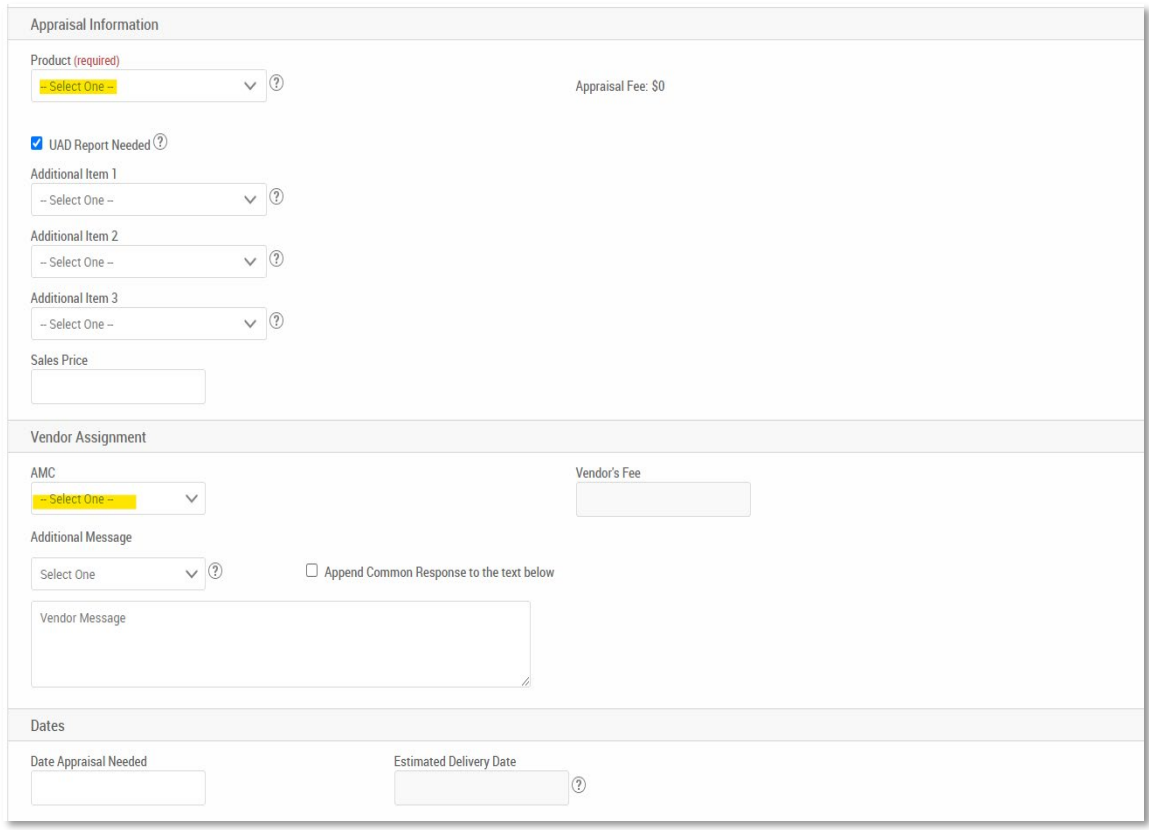

Copyright © 2022 A&D Mortgage LLC - ALL RIGHTS RESERVED. For internal use only. No part of this work may be used, reproduced, or transmitted in any form or by any means, by or to any party outside of A&D Mortgage LLC.

4

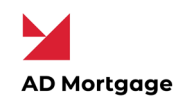

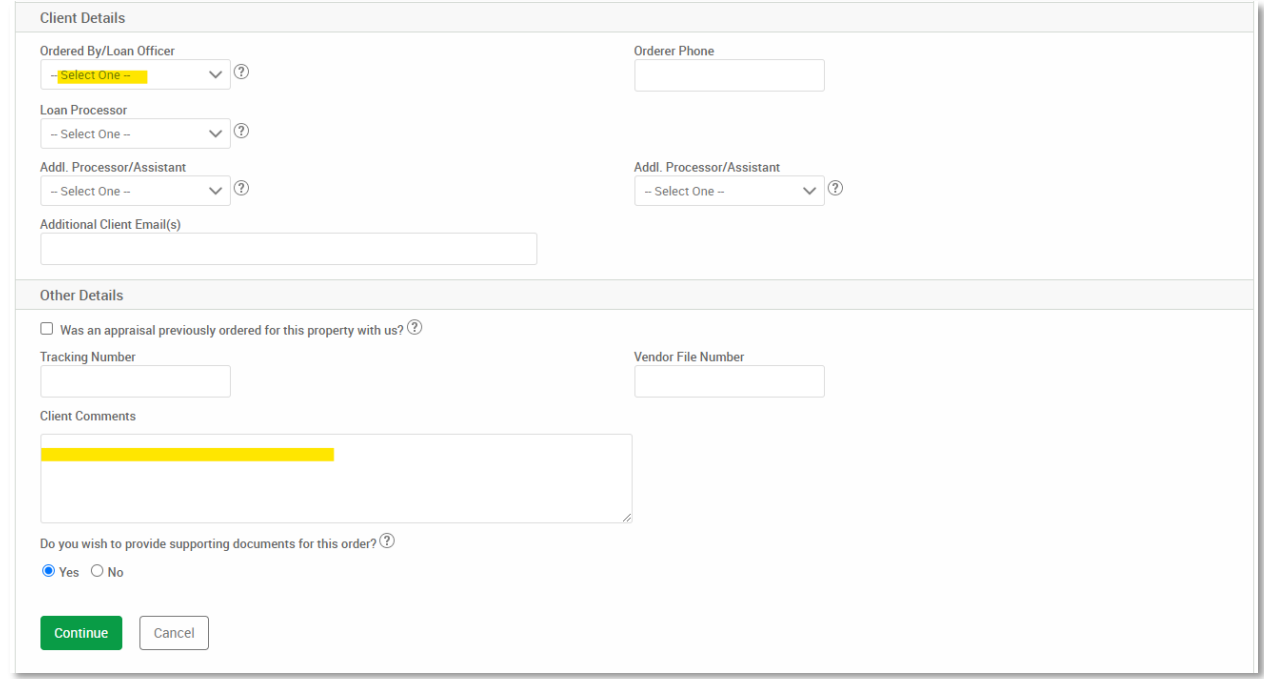

6) If payment is being made by broker or the borrower has provided and signed the Credit

Card Authorization form. A note will need to be place in the comment section as following:

## *"Please send the secured payment link to me (your email address). Thank you."*

- a. Not leaving a comment, the payment link will be sent to the borrower from the selected AMC by selecting both buttons in the confirmation of the order.
- 7) If uploading any supporting documents for the order, select Yes.
	- a. If no documents are required, then select No.

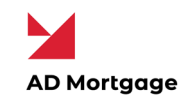

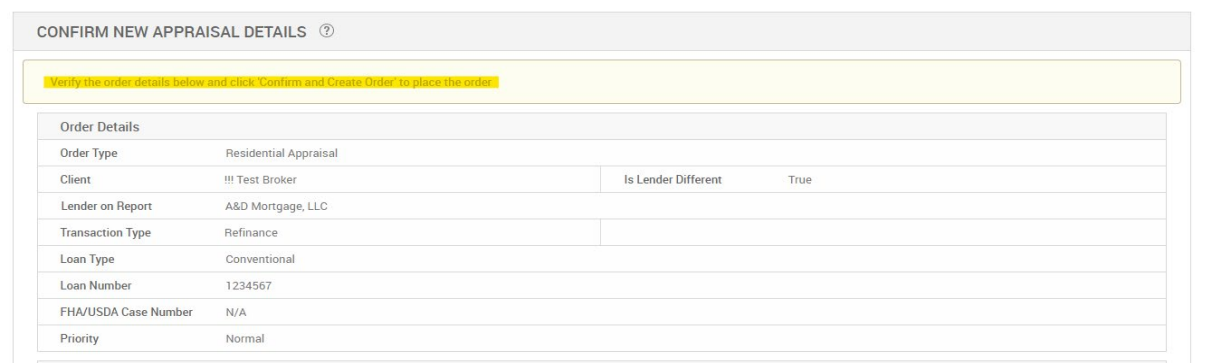

9) Per 6.a, select both buttons for payment link to be sent to borrower from AMC.

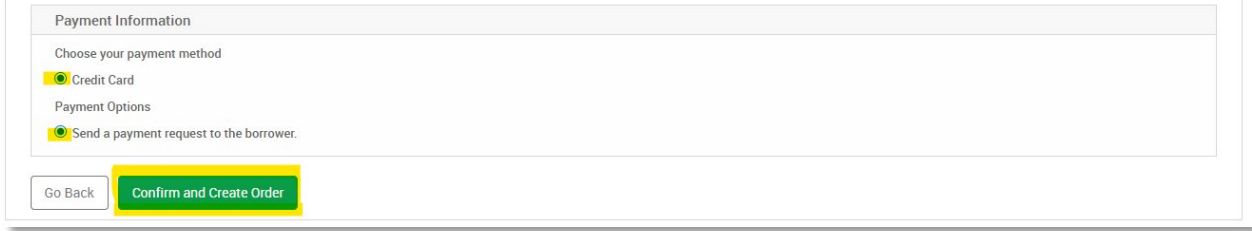

10) Click Confirm and Create Order to save the order in the system.

**NOTE:** Select the Loan Officer in the Ordered By Drop Down under **Client Details**. You may add

up to 3 processors per order who can access the order.